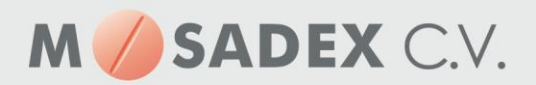

## **Versturen testbestelling vanuit Pharmacom naar NOrder**

- 1. Kies het volgende menu om een testbestelling te maken: Pharmacom Classis 8-4-1
- 2. U ziet onderstaand scherm. Type de nieuw aangemaakte groothandelkode in bij het selectieveld

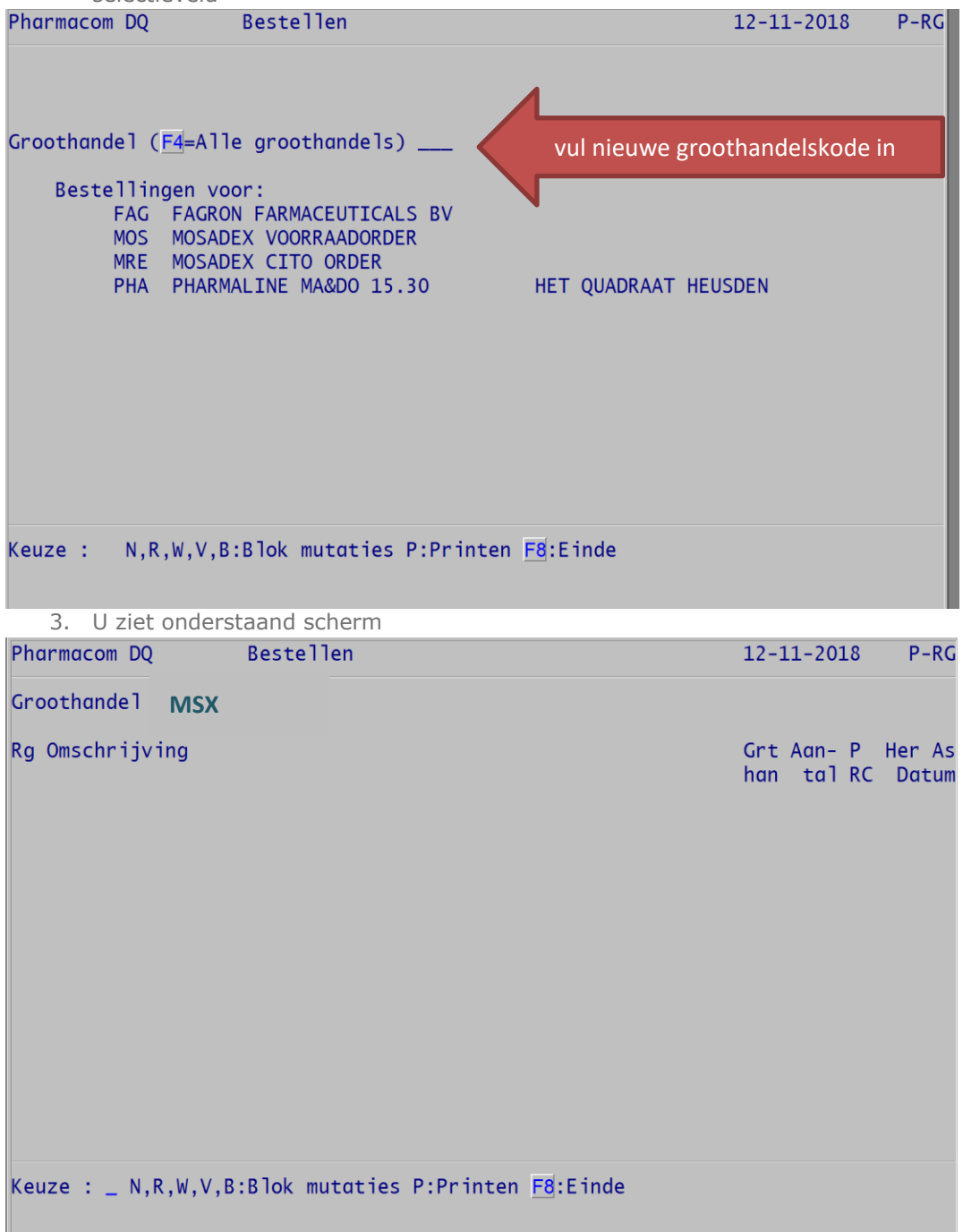

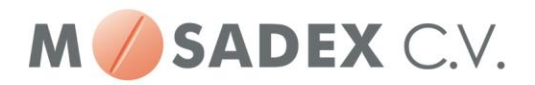

4. Kies N om een nieuwe bestelregel toe te voegen; in onderstaand voorbeeld Simvastatine. Vul bij rubriek 07 de nieuwe aangemaakte groothandels code in

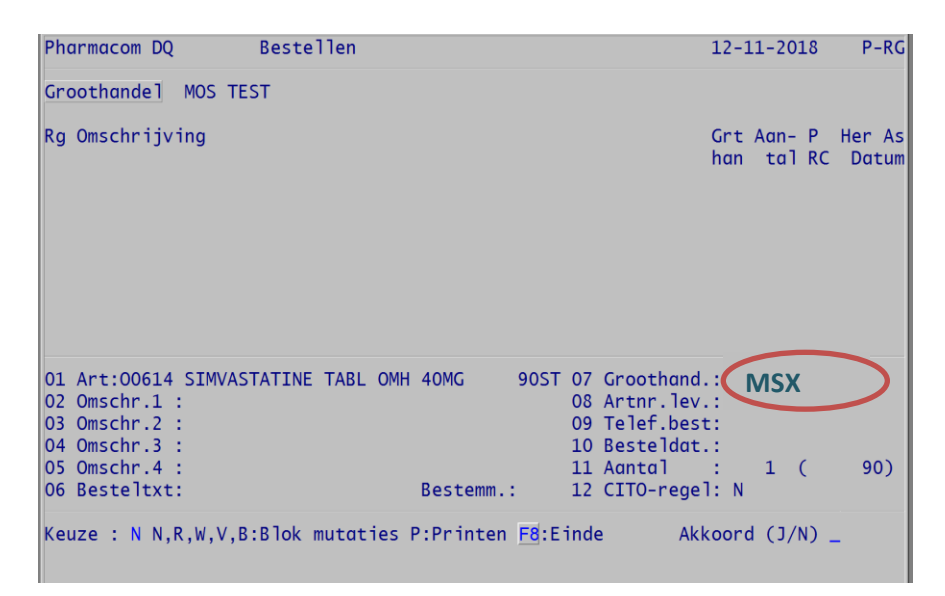

- 5. Kies Akkoord J om de nieuwe bestelregel toe te voegen.
- 6. U ziet nu onderstaand scherm
- 7. Kies F4 om de testbestelling te versturen. De bestelling is binnen enkele ogenblikken zichtbaar in NOrder

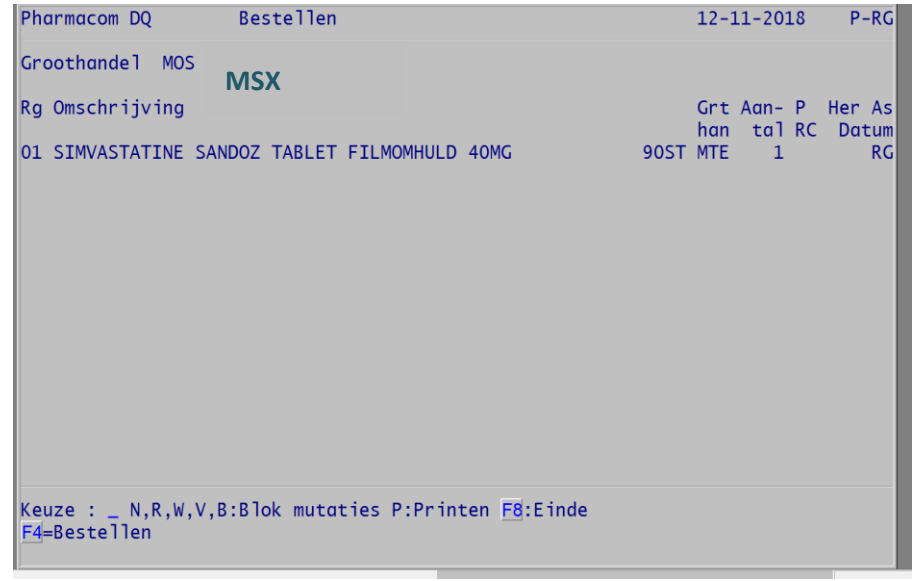

- 8. Als de test positief is verlopen verwijdert u de bestelregel in NOrder. indien de bestelregel niet zichtbaar is in NOrder check u in het AIS of de bestelling inderdaad goed is verzonden.
- 9. De verbinding met Mosadex is succesvol getest.